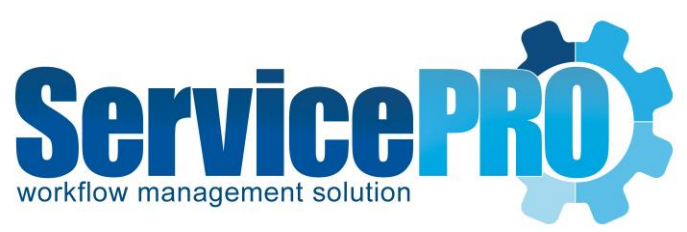

## **ServicePRO Web**

*ServicePRO Web Login Integration for Webpages*

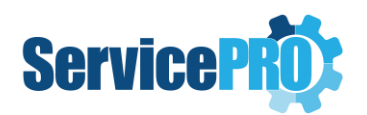

## **Overview**

This document will outline steps for hosting and implementing ServicePRO Web Login Integration on a corporate or support webpage. Additional details will be provided regarding setup and limitations of integrated login.

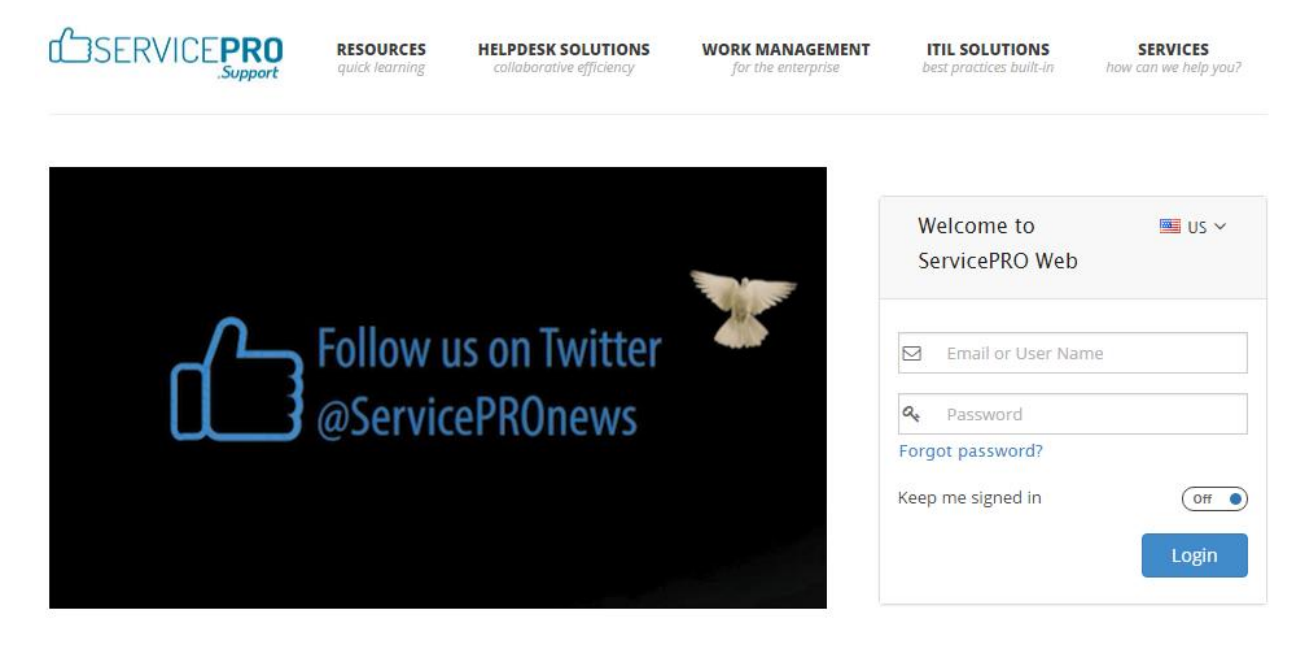

## **Setup Steps**

- 1. Install ServicePRO Web on a working Web Server (IIS). Note the URL for using ServicePRO Web.
- 2. On the Web Server, browse to the directory containing ServicePRO Web's application files.
- 3. Under this folder, browse to the Subdirectory 'Views\Account' the following 2 files in the 'Account' folder will require updates
	- Login.cshtml
	- \_AccountFooterPartial.cshtml

Before making changes, ensure backups of these 2 files are created. Open these files one at a time. Perform a Find & Replace action and replace all occurrences of **http://unity.servicepro.com** with your own ServicePRO Web URL (noted in Step 1).

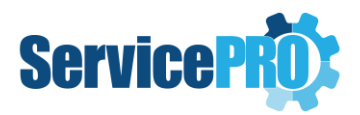

4. In the Web.Config file for the ServicePRO Web Application (residing directly under the ServicePRO Web application's main folder), under the <customHeaders> section, add the new configuration key entries shown in red font below:

```
<httpProtocol>
      <customHeaders>
        <clear/>
        <add name="x-ua-compatible" value="IE=edge"/>
        <add name="Access-Control-Allow-Origin" value="*" />
        <add name="Access-Control-Allow-Methods" value="GET, PUT, POST, 
        DELETE, OPTIONS" />
         <add name="Access-Control-Allow-Headers" value="Content-Type, 
Content-Range, Content-Disposition, Content-Description, x-requested-with" 
/>
      </customHeaders>
</httpProtocol>
```
5. On the corporate or support website page where you would like to integrate ServicePRO Web Login, add the following div section to where you want to plug in the ServicePRO Web login.

```
<div id="serviceprologin"></div>
```
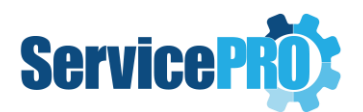

- 6. Add below lines of code into the header section in your web page.
	- The URL written in red font is to be replaced with your ServicePRO Web URL.
	- The line of code written in blue font displays a message for when the ServicePRO Web Login section is down for maintenance in the Web server where ServicePRO Web is hosted, OR when ServicePRO Web is being updated. The text can be customized to preference.

```
<link 
href="http://ajax.googleapis.com/ajax/libs/jqueryui/1.8.17/themes/base/jq
uery-ui.css" rel="stylesheet" type="text/css" />
<script 
src="http://ajax.googleapis.com/ajax/libs/jquery/1.7.1/jquery.min.js"></s
cript>
<script src="http://ajax.googleapis.com/ajax/libs/jqueryui/1.8.17/jquery-
ui.min.js"></script>
    <script type="text/javascript">
$(document).ready(function(e) {
         $. ajax({} url: 
'http://unity.servicepro.com/Account/Login?LoadWithoutLayout=true',
                   contentType: 'application/html; charset=utf-8',
               type: 'GET',
               dataType: 'html'
          })
          .success(function(result) {
               $('#serviceprologin').html(result);
           })
           .error(function(xhr, status) {
               document.getElementById("serviceprologin").innerHTML = 
"ServicePRO ServicePRO Web is under maintenance";
          });
        });
</script>
```
7. After all other steps are completed, clear the browser cache and reload the updated webpage in a browser. Verify that the login section loads properly and allows login to ServicePRO Web.

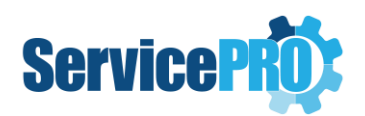

## **Limitations**

- 1) The operations listed below will take the user back to the standard login page for ServicePRO Web. It will not send them back to the corporate website page where the login was integrated.
	- a. Sign Out
	- b. Session Timeout
	- c. Selecting the 'Forgot Password' option in the Login section
	- d. New User Signup
- 2) For integrated login, CAPTCHAs will not appear even if they are enabled in the Portal Designer settings. This is due to the session being lost when the CAPTCHA is posted.